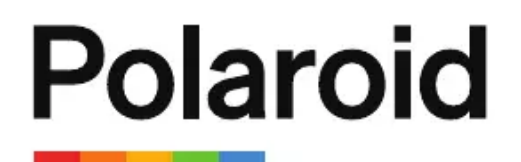

### PolaroidiD757 Lifestyle Action Camera

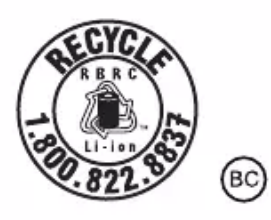

**User Manual**

### **What's Included**

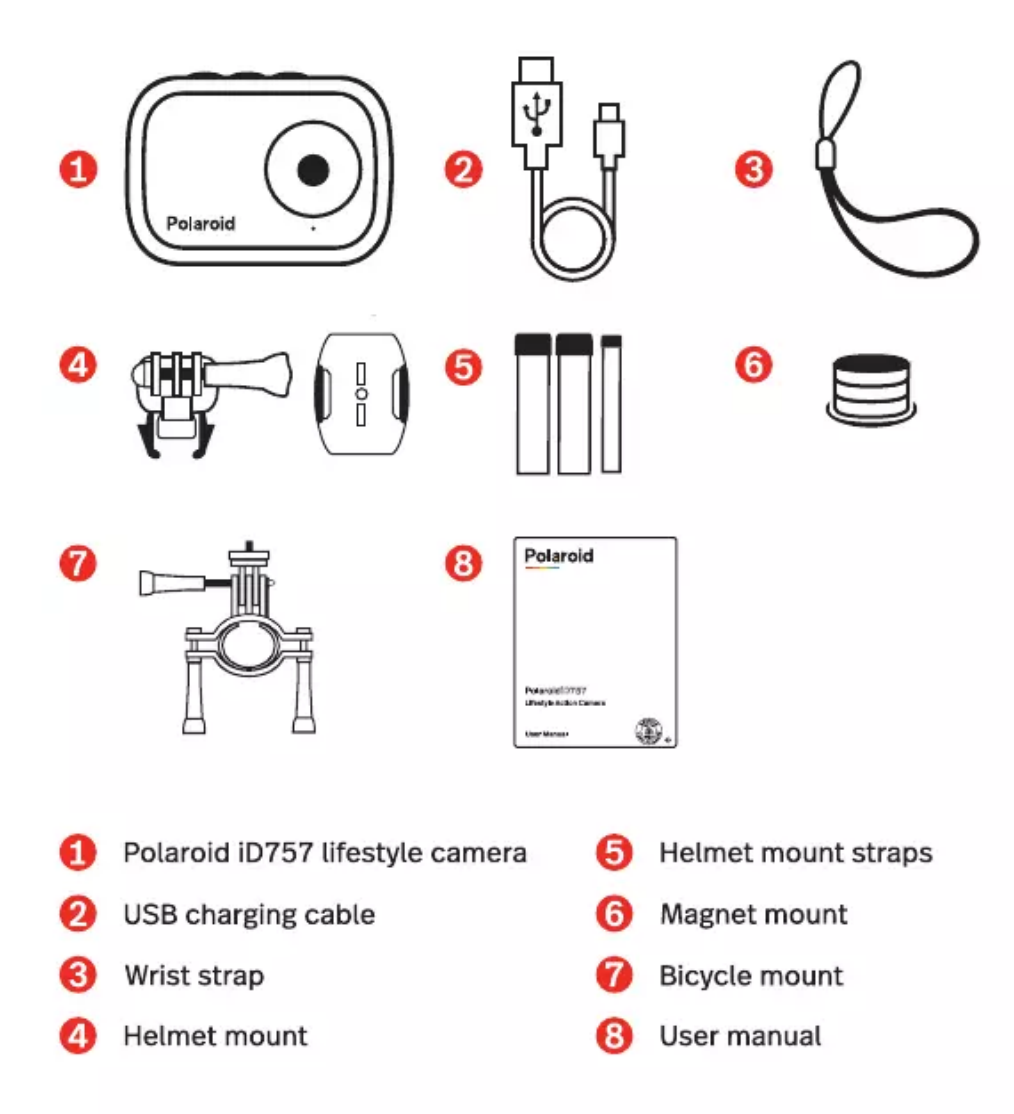

Micro SD memory card NOT included

### **A Quick Look at Your Camera**

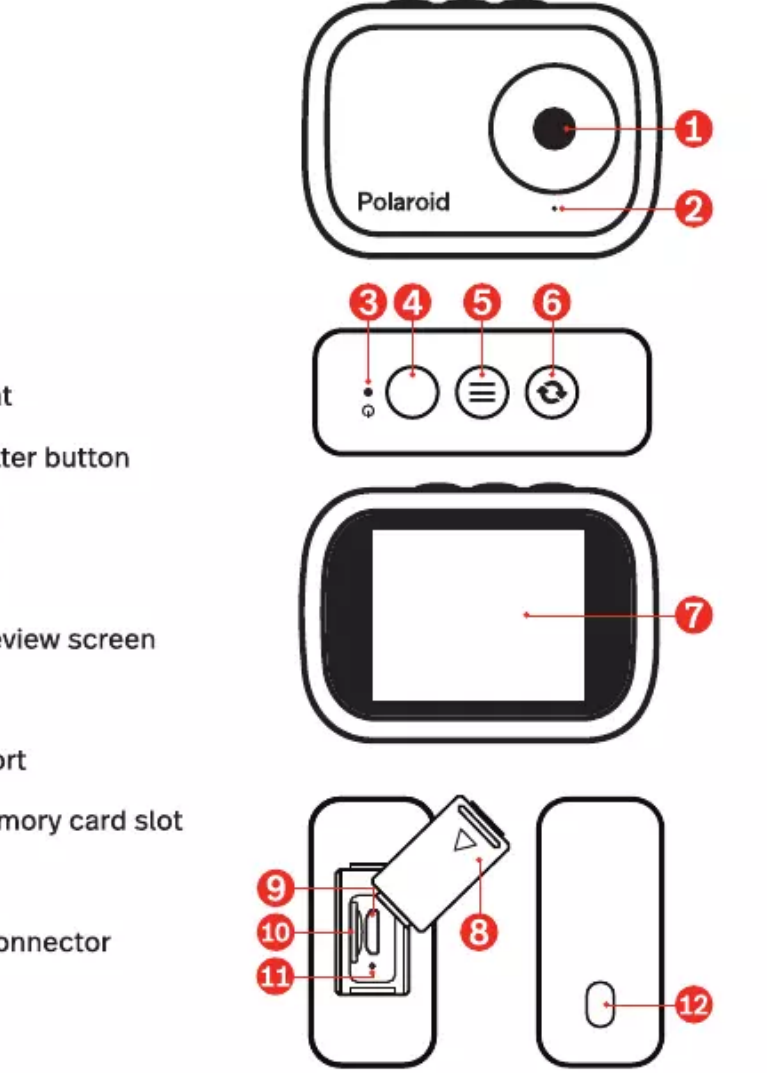

- Lens 61
- Microphone 2
- Indicator light З
- Power / Shutter button A

#### Menu button 6

- Mode button 6)
- 2.0" LCD preview screen
- Port cover 8
- Micro USB port Θ
- Micro SD memory card slot ⅏
- Reset button ⊕
- Wrist strap connector 12

### **Inserting a Memory Card**

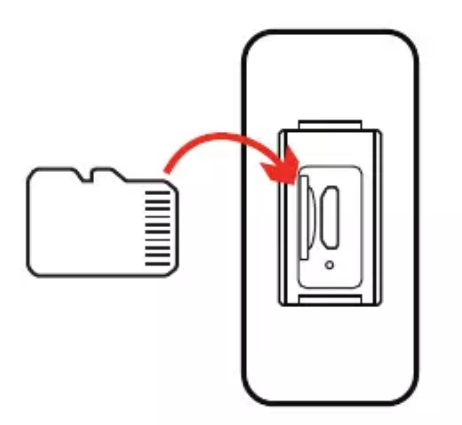

Before turning on your camera, insert a Micro SD memory card (NOT included) into the memory card slot  $\bullet$ . The memory card is needed in order to store photos or videos.

Note: Class 4 or higher Micro SD memory cards are supported (up to 64GB).

### **Charging Your Camera**

Your camera has a built-in lithium-ion battery. To charge the battery, follow the below steps.

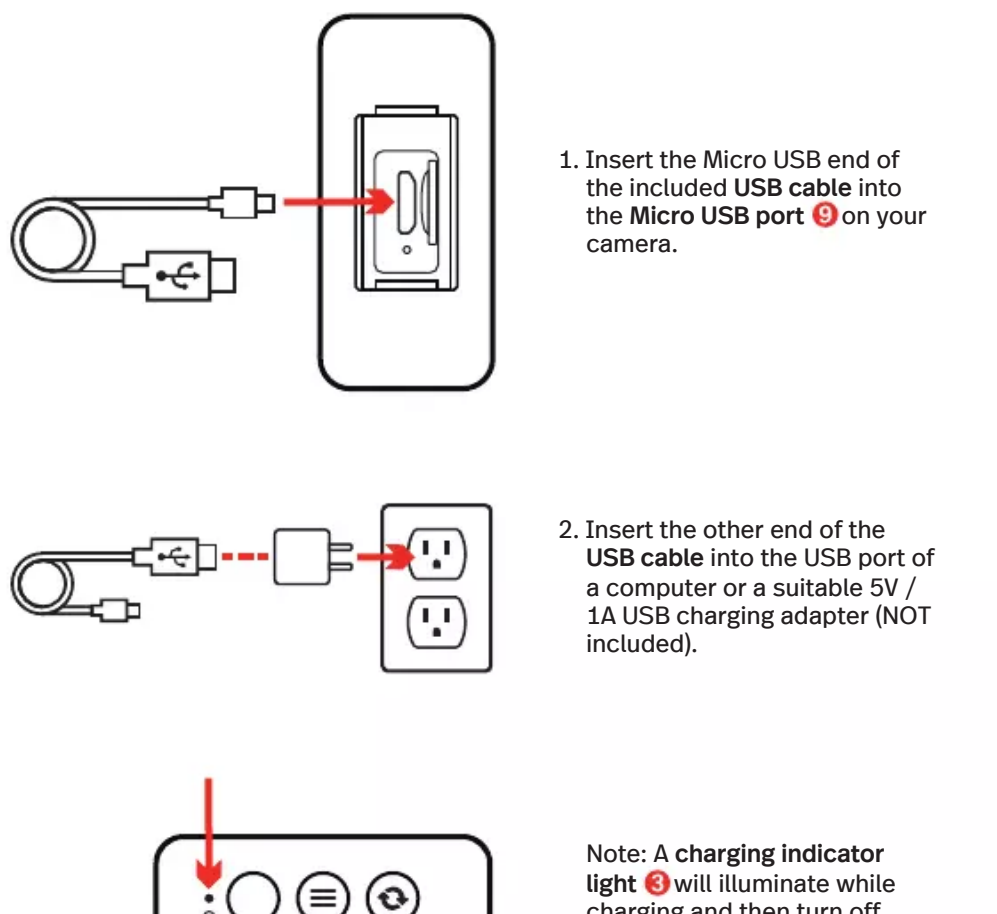

charging and then turn off once charging is complete.

### **Turning On Your Camera**

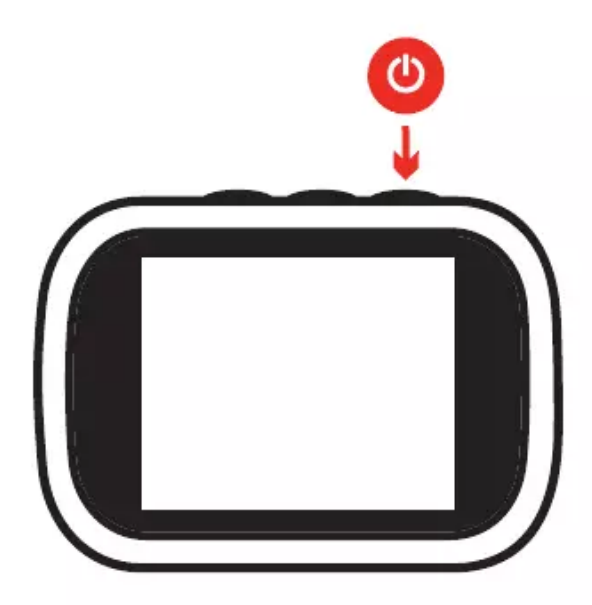

Press and hold the Power / Shutter button  $\bullet$  for approximately 3-4 seconds to power on or power off your camera.

NOTE: Press and hold the Power / Shutter button  $\bullet$  for approximately 6-7 seconds to restart the camera in cases where the camera's screen is frozen or unresponsive.

### **Changing Modes**

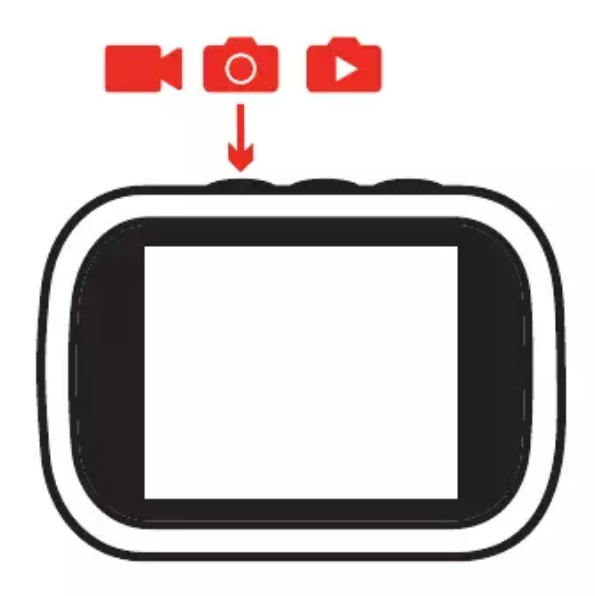

Once the camera is powered on, press the Mode button **O** repeatedly to switch between the camera's different modes.

The camera has three modes:

- 1. Video Capture Mode **D**I: recording video
- 2. Photo Capture Mode [8] : capturing photos
- 3. Playback Mode C: reviewing photos & videos

### **Video Capture Mode**

By default, when you first turn on your camera, it will be in Video Capture Mode. Use this mode when you want to record videos.

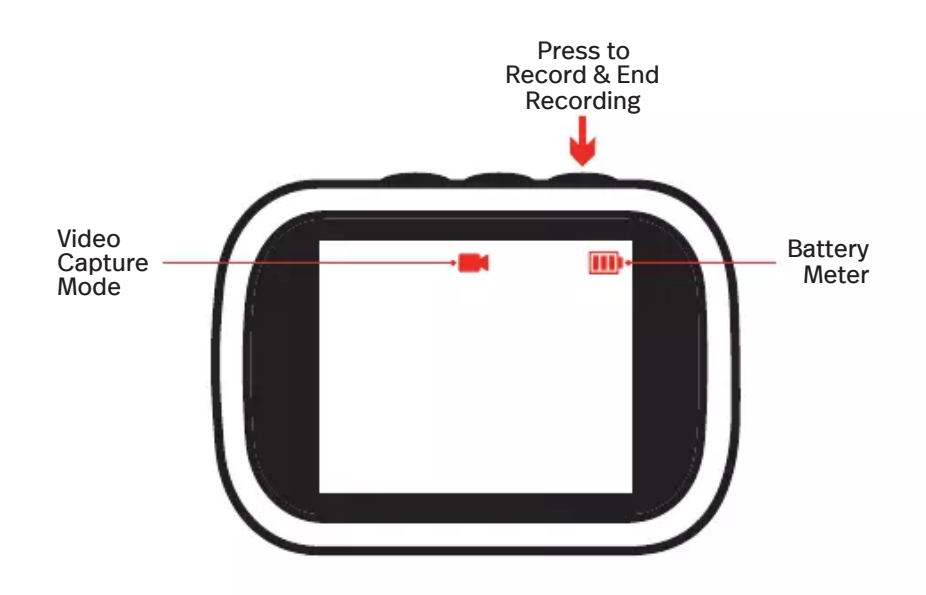

Press the Power / Shutter button  $\bullet$  to begin recording video. Press it again to end your recording.

Videos will automatically be recorded to the Micro SD memory card.

### **Video Capture Mode Settings**

While in Video Capture Mode  $\blacksquare$ , press the Menu button  $\blacksquare$  to access the Video Capture Mode Settings Menu.

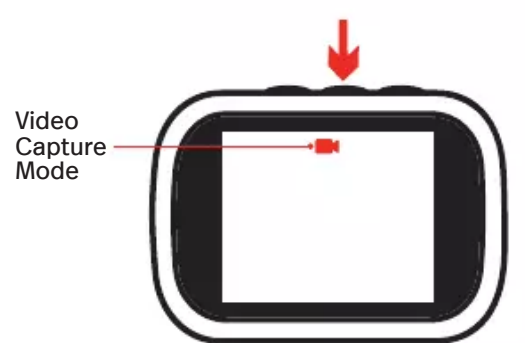

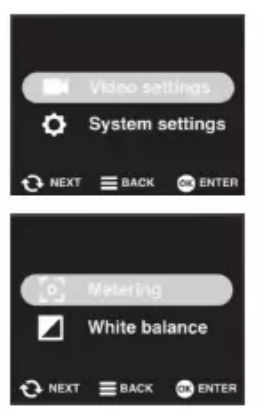

Make sure Video settings is selected on the on-screen menu, and press the Menu button  $\Theta$ .

There are two video settings that can be adjusted:

- Metering allows you to pick a pre-set that automatically adjusts light sensitivity.
- White balance settings attempt to balance out any color casts so that objects which appear white in person are rendered white in your videos.

## **Photo Capture Mode**<br>To take photos, press the Mode button **o** to access the Photo Capture Mode.

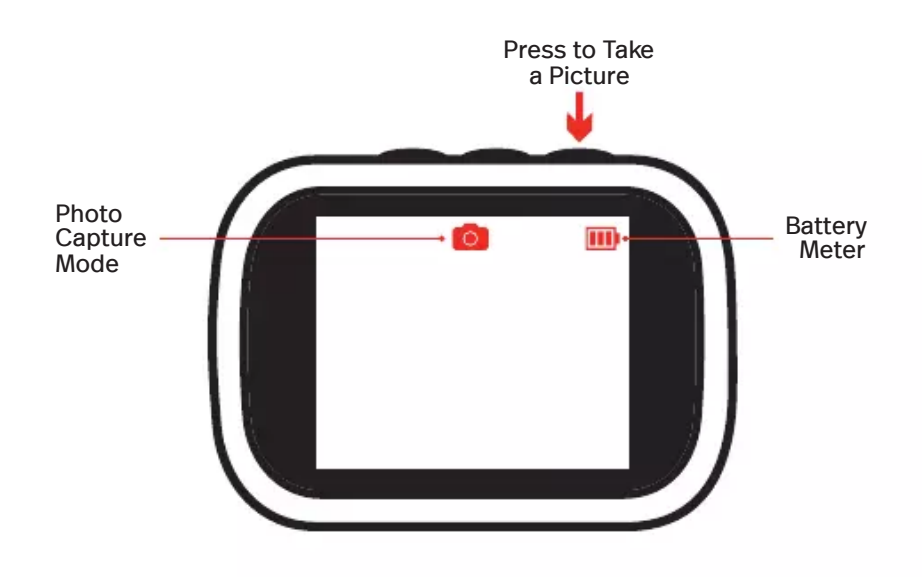

Press the Power / Shutter button to take a picture.

Photos will automatically be recorded to the Micro SD memory card.

### 2-3 seconds to access the Photo Capture Mode Settings Menu. **Photo Capture Mode Settings**

While in Photo Capture Mode  $\bullet$ , press the Menu button  $\bullet$  for approximately 2-3 seconds to access the Photo Capture Mode Settings Menu.

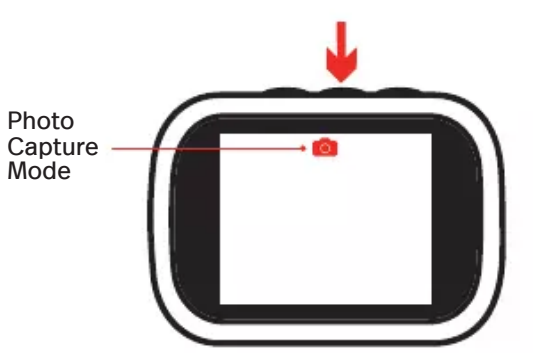

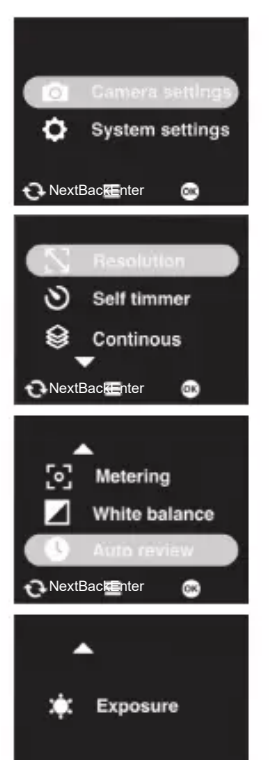

NextBackEnter

 $\bullet$ 

Make sure Camera settings is selected on the on-screen menu, and press the Menu button  $\Theta$ .

There are seven photo settings that can be adjusted:

- Resolution settings determine the size and quality of the photo.
- Self timer allows you to take a photo after a selected amount of time.
- The Continuous setting allows you to shoot a burst of three photos when you press the Power / Shutter button  $\bullet$ .
- Metering allows you to pick a pre-set that automatically adjusts light sensitivity.
- Auto review lets you choose if you want to view your photo immediately after shooting it.
- Exposure determines how light or dark an image will appear when it's been captured by the camera.

When you want to view the photos and videos you've taken, press the Mode **Playback Mode**<br>When you want to view the photos and videos you've taken, press the Mode<br>button G repeatedly after turning on your camera to enter Playback Mode.

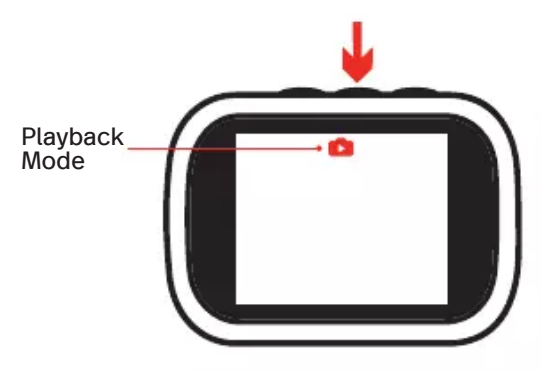

### seconds to access the Playback Mode Settings Menu. **Playback Mode Settings**

While in Playback Mode  $\bullet$ , press the Menu button  $\bullet$  for approximately 2-3 seconds to access the Playback Mode Settings Menu.

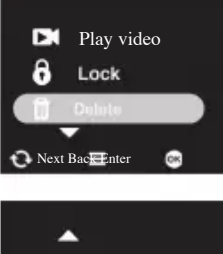

- Play video allows you to view videos you've recorded.
- Lock can be selected to lock a photo or video in place so it can't be deleted without unlocking it.
- Delete allows you to delete a photo or video. You can also delete videos as a group of adjacent thumbnails.
- Slide show allows you to view your photos in succession. - Select Memory to see how much remaining memory you have on your memory card.

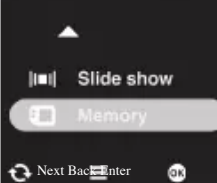

### **General System Settings**

When in Photo Capture **or** or Video Capture **Modes**, you can press and hold the Menu button **G** for approximately 2-3 seconds to access the General System Settings.

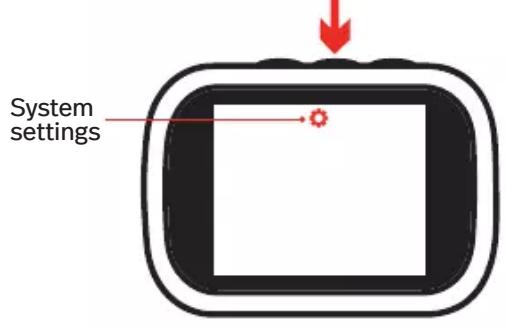

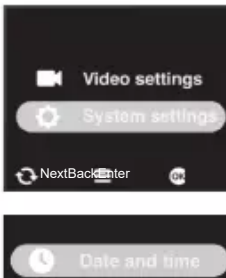

Make sure System settings is selected on the on-screen menu, and press the Menu button  $\Theta$ .

⊕ Language Reset & format ↶

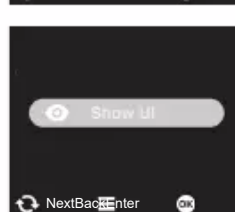

**A** NextBackEnter **C** 

There are four general settings:

- Select Date and time to set the camera to the current date.
- Language setting allows you to choose which language is used on the camera's display screen.
- ‒ If you are having issues with your camera's performance, select Reset and format to reset the camera to the original default settings and to format the memory card.

NOTE: Formatting the memory card will cause all contents to be deleted.

- The Show UI setting allows you to choose if the camera's user interface is displayed or hidden.

#### **Transferring Photo/Video Files to a Computer**

In order to transfer your photo and video files from your camera to a computer, follow the steps below.

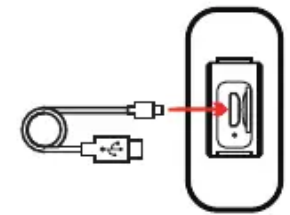

1. Insert the Micro USB end of the included USB cable into the Micro USB port  $\Theta$  on your camera.

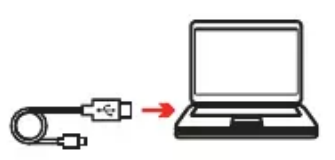

2. Insert the other end of the USB cable into an available USB port of your computer.

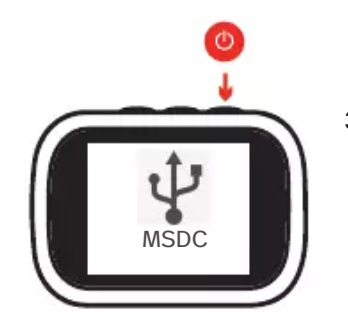

3. Press and hold the Power / Shutter button **O** for approximately 3-4 seconds to power on your camera if it does not power on automatically. By default, your camera will enter MSDC mode and you can proceed to transfer photo/video files.

#### WINDOWS USERS

--A window appears on your computer with a list of options, select "Open folder to view files".

--Open the DCIM folder and the folder inside to view the media files.

--Select the media files that you want to transfer and copy the files from this folder onto your computer. Another option is to select the files and choose 'Copy' from the Edit menu. Then select a folder and choose 'Paste' from the Edit menu.

--Do not disconnect the cable during transfer. Doing so will cancel the transfer of any files on their way to your computer.

#### **Transferring Photo/Video Files to a Computer**

#### MAC OS USERS

--The camera's device icon appears on the desktop.

--Click on the device icon and open the DCIM folder and the folder inside to view the media files.

--Select the files and drag them into your computer. Optionally, select the files and choose 'Copy' from the Finder's Edit menu. Then select a folder and choose 'Paste' from the Edit menu.

--Do not disconnect the cable during transfer. Doing so will cancel the transfer of any files on their way to your computer.

#### PC CAMERA MODE

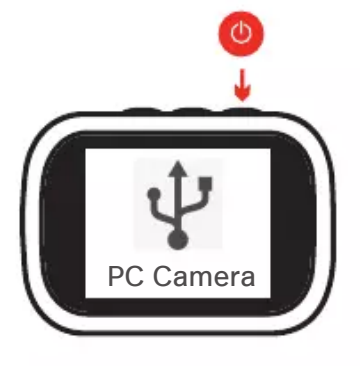

While in MSDC mode, press the Power/Shutter button to switch to PC Camera mode. When in PC camera mode, your camera operates as a webcam that can be used with most video chat applications. Press the Power/Shutter **b** button to switch between MSDC and PC Camera modes.

### **Using the Bicycle Mount**

The bicycle mount can be used on bicycle handle bars or other similarly sized poles.

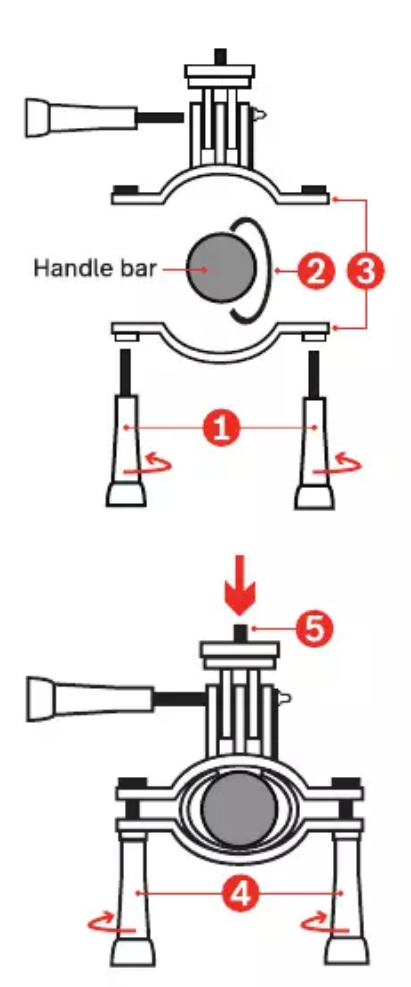

- 1. Unscrew the two knobs on the mount and remove the bottom piece.
- 2. Wrap the rubber grip around the handle bar.
- 3. Place the top piece on the top of the handle bar, then place the bottom piece on the underside.

- 4. Screw the two knobs back into place so that the mount is secure and does not shift.
- 5. Once securely placed on the handle bar, the camera can be mounted to the top ofthe bicycle mount.

### **Using the Helmet Mount**

The helmet mount can be used on a standard bicycle helmet by securing with the included helmet mount straps and adhesive pads on the underside ofthe mount.

Optional: Remove the protective seal on the adhesive strip and place on your bike helmet so that it sticks in place.

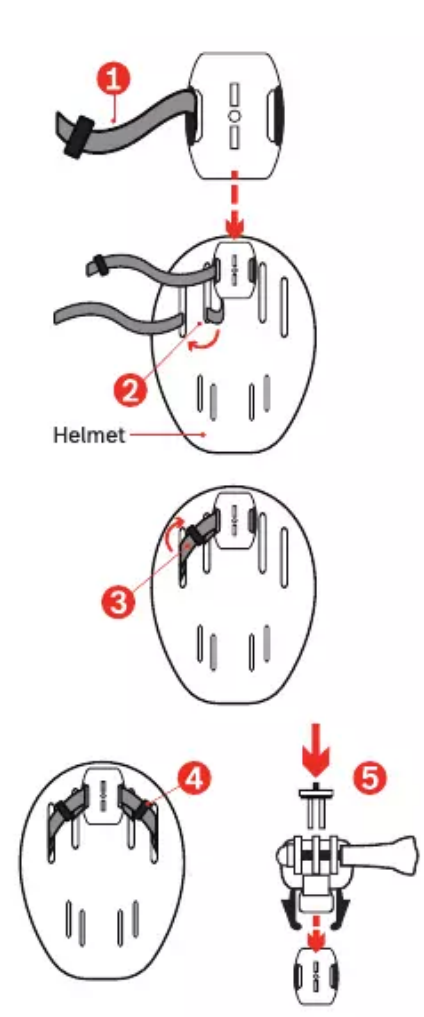

- 1. Take one of the large straps and thread it down through the slot on the helmet mount base.
- 2. Take the end of that strap and thread it through one of the ports on a bicycle helmet and then out through another port.
- 3. Slide the end of the strap through the strap's clip and adjust until the strap feels properly secure and in place, then press the clip until it clicks into place. Using the adhesive strips, fasten the loose ends of the large strap to other ports on the bicycle helmet.
- 4. Repeat steps 1-3 with the other strap.
- 5. Slide the fastener into the base and attached the camera to the top of the helmet mount.

#### **FCC Statement**

Changes or modifications not expressly approved by the party responsible for compliance could void the user's authority to operate the equipment.

This device complies with Part 15 of the FCC Rules. Operation is subject to the following two conditions: (1) this device may not cause harmful interference, and (2) this device must accept any interference received, including interference that may cause undesired operation.

This equipment has been tested and found to comply with the limits for a Class B digital device, pursuant to Part 15 of the FCC Rules. These limits are designed to provide reasonable protection against harmful interference in a residential installation. This equipment generates, uses and can radiate radio frequency energy and, if not installed and used in accordance with the instructions, may cause harmful interference to radio communications. However, there is no guarantee that interference will not occur in a particular installation.

If this equipment does cause harmful interference to radio or television reception, which can be determined by turning the equipment off and on, the user is encouraged to try to correct the interference by one or more of the following measures:

‒ Reorient or relocate the receiving antenna.

- Increase the separation between the equipment and receiver.
- ‒ Connect the equipment into an outlet on a circuit different from that to which the receiver is connected.
- ‒ Consult the dealer or an experienced radio/TV technician for help.

#### **E-Waste Notification**

PLR IP Holdings, LLC, its licensees, affiliates, and Sakar International, Inc. fully supports all electronic waste initiatives. As responsible stewards of the environment, and to avoid violating established laws, you should properly dispose ofthis product in compliance with all applicable regulations, directives or other governances in the area where you reside. Please check with local authorities or the retailer where you purchased this product to determine a location where you can appropriately dispose of the product.

You may also go to www.polaroid.com and reference Social Responsibility https://polaroid.com/pages/social-responsibility to learn more about the specific laws in your area and to locate a collection facility near your home.

If your electronic device has internal memory on which personal or other confidential data may be stored, you may want to perform a data sanitization process before you dispose of your device to assure another party cannot access your personal data. Data sanitization varies by the type of product and its software, and you may want to research the best sanitization process for your device before disposal. You may also check with your local recycling facility to determine their data sanitization procedures during the recycling process.

#### **Support**

For warranty information and technical support, please call 877-408-0033 or visit polaroid.com/help. For e-mail support, please contact us at polaroid@sakar.com.

#### **One Year Warranty**

This warranty covers the original consumer purchaser only and is not transferable. This warranty covers products that fail to function properly UNDER NORMAL USAGE, due to defects in material or workmanship. Your product will be repaired or replaced at no charge for parts or labor for a period of one year.

-

#### What is not covered by warranty

Damage or malfunctions not resulting from defects in material or workmanship and damages or malfunctions from other than normal use, including but limited to, repair by unauthorized parties, tampering, modification or accident.

#### To obtain warranty service and troubleshooting information:

Call 877-408-0033 or visit our website at www.polaroid.com.

To receive warrant service along with the name and address of an authorized product service center, the original consumer purchaser must contact us for problem determination and service procedures. Proof of purchase in the form of a bill of sale or receipted invoice, evidencing that the product is within the applicable warranty period(s). MUST be presented in order to obtain the requested service. It is your responsibility to properly package and send any defective products along with a dated copy of proof of purchase, a written explanation ofthe problem, and a valid return address to the authorized service center at your expense. Do not include any other items or accessories with the defective product. Any product received by the authorized service center that are not covered by warranty will be returned unrepaired.

**Copyright © 2020 Allrights reserved.**

**Product features, specifications and appearance are subject to change without notice.**

# **Polaroid**

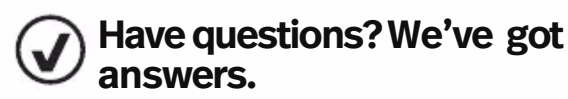

Visit us at polaroid.com/support or give us a call at 1-877-408-0033

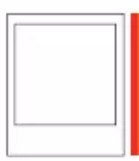

Instantly recognizable. Instantly<br>reassuring. The Polarcki Classic Border<br>and Polarcki Color Spectrum logos let<br>you know you've purchased a product<br>that exemplifies the best qualities of our<br>brand and that contribute to ou

©2020 All rights reserved. Polaroid, Polaroid Color Spectrum and Polaroid Classic Border Logo are trademarks of PLR IP Holdings, LLC,<br>used under license. PLR IP Holdings, LLC does not manufacture this product or provide an